# 認定補聴器専門店申請 オンラインマニュアル(更新 用)

公益財団法人テクノエイド協会

# 目次

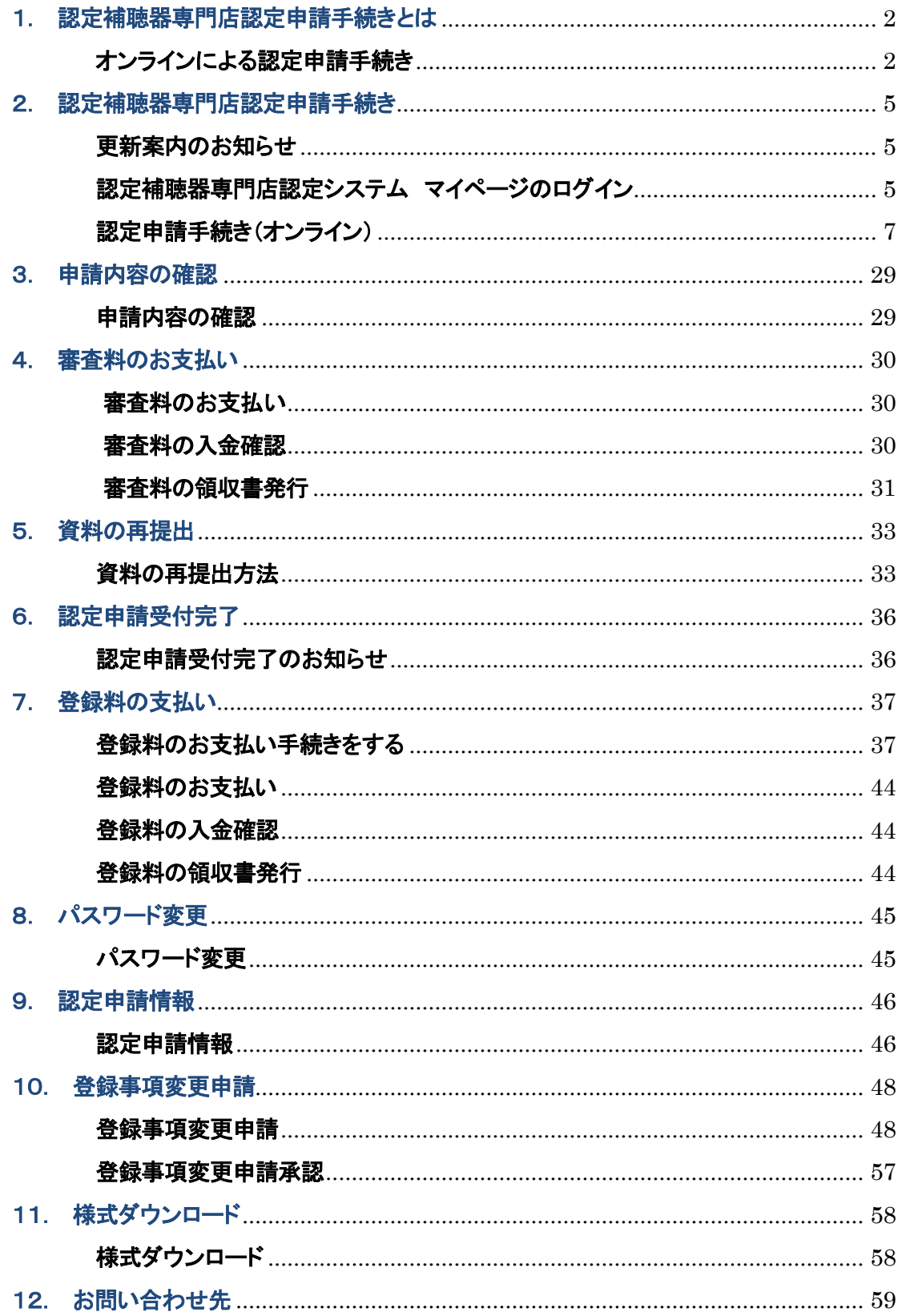

### 1. 認定補聴器専門店認定申請手続きとは

i, 認定補聴器専門店の申請手続き時には、必ず事前に「認定申請手続案内(新規・更新)」にて、認定補 聴器専門店業務運営基準、審査のポイント及びスケジュール、注意点などをご確認ください。

### オンラインによる認定申請手続き

インターネットに接続できる環境において PC の画面上に必要項目を入力、PDF・画像ファイル等をアップ ロードする方法で認定申請手続きを行います。

【オンライン申請手続きの手順】

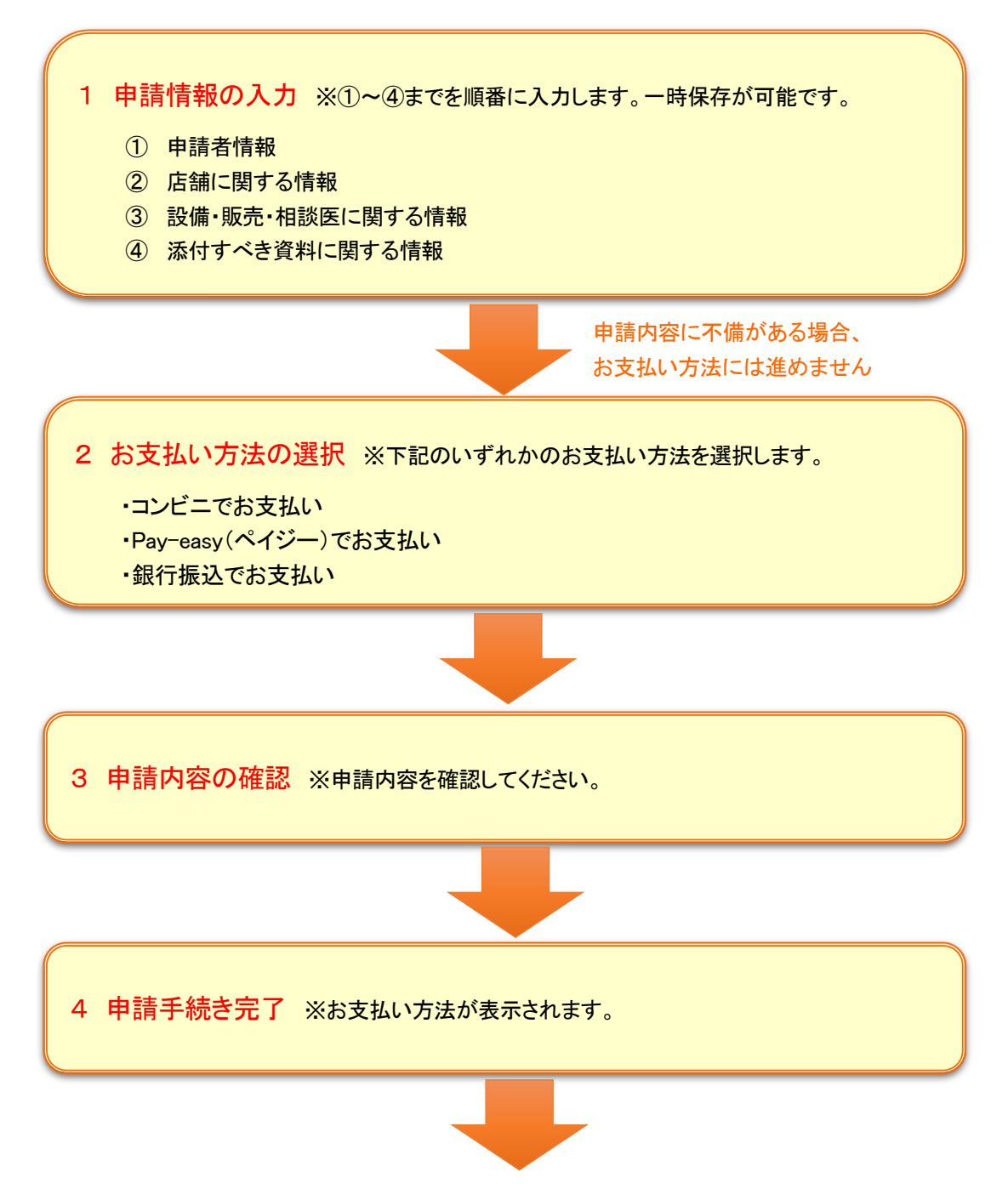

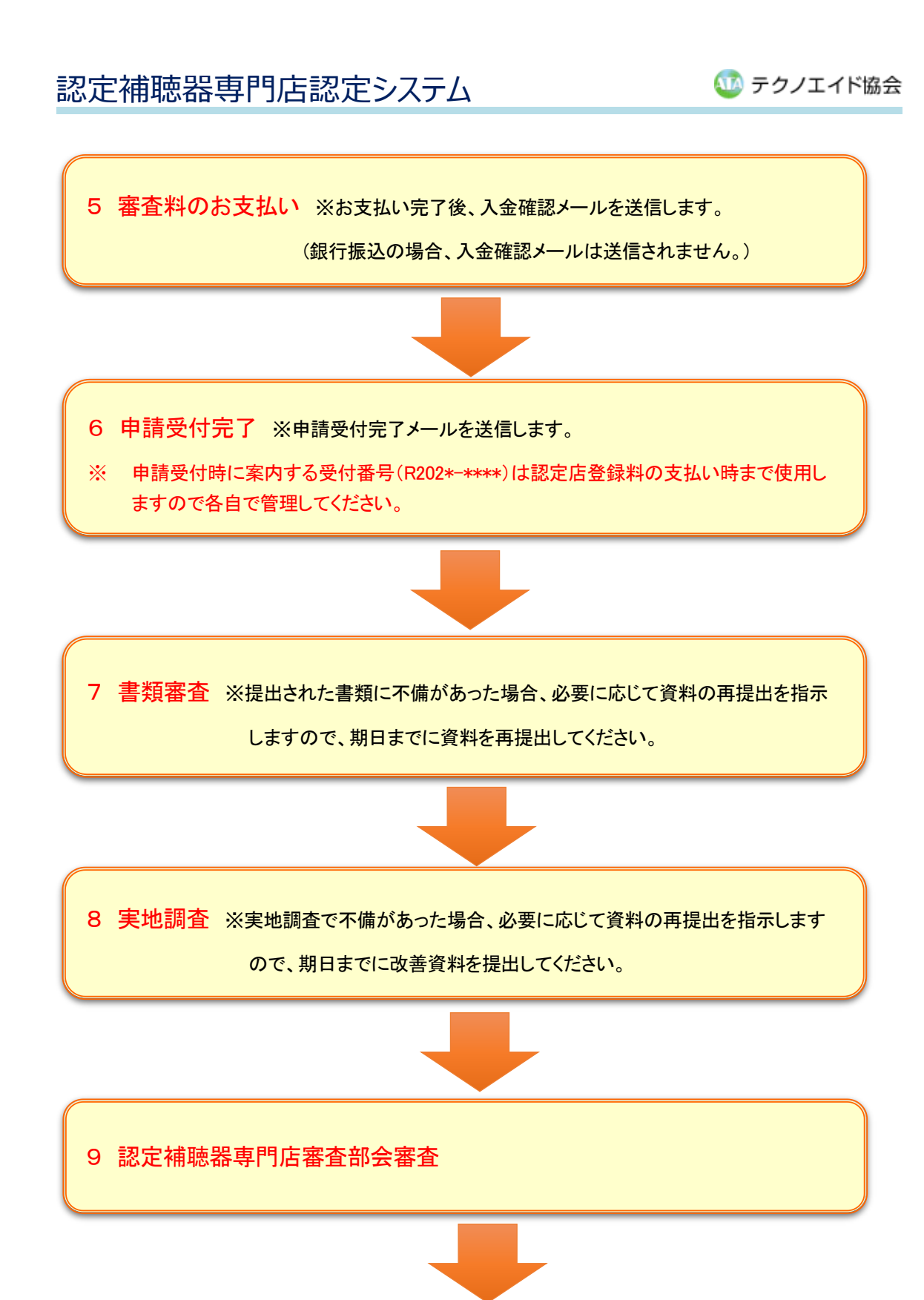

![](_page_4_Figure_2.jpeg)

í,

### 2. 認定補聴器専門店認定申請手続き

#### 更新案内のお知らせ 1

① 更新対象店舗の事務申請担当者に、更新案内のメールが送信されます。また、認定店のマイページ のお知らせに認定更新手続きのご案内が表示されます。

![](_page_5_Picture_5.jpeg)

② 認定申請手続き期間になりましたら、認定補聴器専門店認定システムへログインし、認定更新手続き を行ってください。

![](_page_5_Picture_7.jpeg)

① 認定補聴器専門店認定システムへアクセスします。

<http://www.techno-aids.or.jp/> の URL を入力してエンターキーを押し、公益財団法人テクノエイド協 会のホームページにアクセスします。

![](_page_5_Picture_132.jpeg)

② 「補聴器関係はこちら」のボタンをクリックします。

![](_page_5_Picture_12.jpeg)

③ 補聴器関係の画面が表示されますので、「認定補聴器専門店関係」をクリックします。

![](_page_5_Picture_14.jpeg)

④ 認定補聴器専門店認定システムのトップ画面が表示されます。

![](_page_6_Figure_3.jpeg)

⑤ 認定申請期間になると、認定補聴器専門店認定システムのトップページに「認定申請はこちら」と表示 されますので、「認定申請はこちら」をクリックします。または、メニューの「認定補聴器専門店用」ボタンを クリックします。※認定申請期間に入らないと「認定申請はこちら」は表示されません。

![](_page_6_Figure_5.jpeg)

⑦ ログインすると、認定店マイページのトップ画面が表示されます。

※ 「認定申請はこちら」は認定申請期間内のみ表示されます。 ※ 認定申請期間外は「認定補聴器専門店用」ボタンからログイン画面を表示してく ださい。

 認定申請手続き(オンライン) 3

① 「オンラインで認定申請手続きをする」をクリックします。

#### | 認定補聴器専門店認定申請手続き

認定補除器再門店の新規申請、または、更新申請の手続き方法は下記の2通りになります。申請手続き前に必ず「認定申請手続 き案内 (新規・更新) 」にて、入力上 (記入上) の注意点、奇奇のポイント及びスケジュール、認定奇奇に用いられる基準など をご確認ください。

#### Oオンラインによる認定申請手続きとは

インターネットに接続できる環境においてPCの画面上に必要項目を入力、PDF・画像ファイル等をアップロードする方法で認 定申請手続きを行います。写真など書類の一部を顧送することも可能です。

GHR)

※オンラインで中請手続きを行う場合も、「様式第1-1号 数定平請書 (新規・要新) 【オンライン用】」「研読器相談表」は新表による意思があ 要となります。

※オンライン手続きでは、平陽入力時に一時保存が可能です。一時保存した場合、再度「オンライン平陽手続きをする」ボタンをクリックし、手続 きを完了してください

※オンライン手続きでは、銀行振込に加えて、コンピニ、Pay-easy (ペイジー) でのお支払いができます。お支払い方法は<u>こちら</u>をご買ください。 ※特定商取引法に基づく専記はこちらをご覧ください。

![](_page_7_Picture_15.jpeg)

![](_page_7_Picture_16.jpeg)

#### 申請入力時の注意点

- ・現在登録されている情報が画面に表示されていますが、内容を確認し、修正が必要な項目は 必ず修正を行ってください。(項目により、現在の情報が表示されていない部分もあります。) ・赤字は必須項目になります。
- ・タブを移動する場合や入力を完了する場合は、必ず「一時保存」ボタンをクリックしてください。
- ・①~④までの入力完了後(一時保存後)、「お支払選択画面へ」ボタンが有効になります。
- ・認定申請期間内に申請受付完了までを終えてください。一時保存中の場合でも、認定申請期間 を過ぎると手続きができなくなりますので、ご注意ください。
- ② 「1 申請情報の入力 ①申請者情報」が表示されます。

![](_page_8_Picture_92.jpeg)

会社情報、店舗情報を確認してください。修正が必要な場合は、修正を行ってください。 店舗情報に記入された URL は、当協会のホームページ上で公開します。

![](_page_8_Picture_93.jpeg)

一時保存

一時保存して②へ

④ ダイアログボックスが表示されますので、「OK」ボタンをクリックします。

![](_page_9_Picture_76.jpeg)

⑤ 「①申請情報」のタブに「一時保存済」と表示され、「②店舗に関する情報」のタブがオレンジ色になりま すので、「②店舗に関する情報」を入力します。

![](_page_9_Picture_77.jpeg)

申請事務担当者の情報を入力します。申請事務担当者は、前回の認定申請時に登録された申請事務担 当者が表示されています。申請事務担当者が変更されている場合は、修正を行ってください。申請事務担 当者が複数いる場合は、申請事務担当者 2 を入力してください。

![](_page_9_Picture_78.jpeg)

店舗連絡担当者の情報を入力します。店舗連絡担当者が複数いる場合は、店舗連絡担当者2 を入力して ください。

![](_page_10_Picture_65.jpeg)

認定申請をする店舗に関する事項を入力します。現在登録されている情報が表示されていますので、内 容を確認し、変更があれば修正してください。表示されていない項目は入力してください。

![](_page_10_Picture_66.jpeg)

10

![](_page_11_Figure_2.jpeg)

認定申請をする店舗に常勤している認定補聴器技能者に関する事項に表示されている認定補聴器技能 者を確認します。

3. 認定由請をする店舗に堂勤している認定補聴器技能者に関する事項

![](_page_11_Picture_134.jpeg)

※ 表示されている認定補聴器技能者が、店舗に常勤している補聴器技能者と相違があ る場合は、認定補聴器養成事業システムの該当する認定補聴器技能者のマイページ から勤務先変更申請を行ってださい。その他、不明な点に関してはテクノエイド協会ま でお問い合わせください。

#### 注意 1:今年度受験予定者(第Ⅲ期実習修了者または第Ⅳ期集合講習修了者)が存在する場合

現在、店舗に認定補聴器技能者が存在せず、今年度受験予定者が存在する場合は、第Ⅲ期実習修了者 または第Ⅳ期集合講習修了者が表示されています。この場合、今年度に行われる認定補聴器技能者試 験において結果が不合格の場合は他の常勤の認定技能者を補充が必要になります。

![](_page_11_Picture_135.jpeg)

※今年度に行われる認定補聴器技能者試験において結果が不合格の場合は、他の認定補聴器技能者の補充が必要となります。

#### 注意 2:認定補聴器技能者が存在していない場合

現在、店舗に認定補聴器技能者が存在していない場合、下記メッセージが表示されます。認定補聴器技 能者が存在していないと認定申請ができませんので、認定補聴器養成事業システムのマイページから勤 務先変更申請を行っていただくか、不明の場合はテクノエイド協会までお問い合わせください。

※申請店を勤務先として登録している認定補聴器技能者が存在しません。認定補聴器技能者が存在していない場合、認定申請 ができませんので、認定補聴器技能者養成事業システムのマイページから勤務先変更申請を行っていただくか、不明の場合は 下記までお問い合わせください。

⑥ 確認後、「一時保存して③へ」ボタンをクリックします。

![](_page_12_Picture_66.jpeg)

⑦ ダイアログボックスが表示されますので、「OK」ボタンをクリックします。

![](_page_12_Picture_67.jpeg)

⑧ 「②店舗に関する情報」のタブに「一時保存済」と表示され、「③設備・販売・相談医に関する情報」のタ ブオレンジ色になりますので、「③設備・販売・相談医に関する情報」を入力します。

![](_page_12_Figure_7.jpeg)

認定申請をする店舗の設備に関する事項を入力します。現在登録されている情報が表示されていますの で、内容を確認し、変更があれば修正してください。表示されていない項目は入力してください。

![](_page_12_Picture_68.jpeg)

※ 補聴器調整のための測定ができる設備(オージオメータ)は、「純音気導・骨導聴力 測定」と「語音聴力測定」が可能な聴力測定器です。この機器の性能については、 JIS タイプⅢ (旧 JIS 診断用 I 型相当)以上に相当する機器であることが必要です。 また、校正は最終校正日から 3 年以内であることが必須です。

- ※ オージオメータを最後に校正した年月日がわかる写真(校正証明書や機器に貼っ てあるシール等)を「設備機器の写真」項目にて提出してください。
- ※ オージオメータを複数所有している場合は、全ての写真を提出してください。
- ※ サウンドレベルメータ(騒音計)は JISC1509-1・IEC61672-1 に準拠していること、か つ A 特性のみでなく C 特性による測定ができるものが必要です。ただし、検定品で あることは問いません。また、音場測定を行う場(室)について、1.または 2.のどちら かを選択してください。2.を選択した場合は必ず騒音レベルを入力してください。

認定申請をする店舗における補聴器の在庫と取扱いに関する事項を入力します。

5. 認定申請をする店舗における補聴器の在庫と取扱いに関する事項

![](_page_13_Picture_148.jpeg)

![](_page_13_Picture_149.jpeg)

※ミニ耳かけ型:細いチューブ、RICタイプ等

※ 耳あな型に関しては、試聴器を在庫しているか、耳あな型(オーダーメイド)のサイズを 説明するための型サンプル(ダミー)を準備しているかについて該当する数字を選択し てください。

認定申請をする店舗の補聴器関連用品等に関する事項を入力します。現在登録されている情報が表示さ れていますので、内容を確認し、変更があれば修正してください。表示されていない項目は入力してくださ い。

6. 認定申請をする店舗の補聴器関連用品等に関する事項

取扱い商品

![](_page_13_Picture_150.jpeg)

認定申請をする店舗の店外販売に関する事項を入力します。 店外販売の「あり」または「なし」を選択します。「なし」を選択した場合は、8 へ進みます。

7. 認定申請をする店舗の店外販売に関する事項

![](_page_13_Picture_151.jpeg)

「あり」を選択した場合は、店舗の売り上げに占める店外販売の割合を入力してください。また、その内訳 の合計(①~③の合計)が 100%になるようにそれぞれの販売形態の割合を入力してください。

![](_page_14_Picture_88.jpeg)

![](_page_14_Figure_4.jpeg)

※ ③を入力する場合は、内容・割合の両方に入力してください。

(入力例)

![](_page_14_Picture_89.jpeg)

認定申請をする店舗と連携している補聴器相談医に関する事項を入力してください。 「補聴器相談医検索」ボタンをクリックします。

![](_page_14_Picture_90.jpeg)

※補聴器相談医を変更する場合は「補聴器相談医検索」ボタンをクリックしてください。

補聴器相談医を検索する画面が表示されますので、検索項目を入力し、「検索」ボタンをクリックします。

#### **補聴器相談医変更**

-<br>分散本单相次序**亦**市

![](_page_15_Picture_98.jpeg)

検索結果の該当医師の「選択」ボタンをクリックします。

![](_page_15_Picture_99.jpeg)

入力画面に戻り、選択した補聴器相談医又は耳鼻咽喉科専門医が表示されます。

8. 現定由講友すス庄鋪と連携している補睦器相談医に関する事頂

![](_page_15_Picture_100.jpeg)

- ※ 登録前に必ず、日本耳鼻咽喉科・頭頸部外科学会 HP に公開されている最新の 「補聴器相談医名簿」に掲載されていることを確認してください。
- ※ 相談医検索システムに登録されていても、補聴器相談医の有効期間が切れている 等の理由で補聴器相談医名簿に掲載されていない場合があります。
- ※ 掲載されていない場合、その理由を確認し、理由書(様式は任意)を別途メールに て提出してください。(宛先:shiken@techno-aids.or.jp)
- ※ 近隣に補聴器相談医が在籍しておらず、耳鼻咽喉科専門医との連携で申請する場 合も理由書を別途メールにて提出してください。
- ※ 近隣に補聴器相談医が在籍するにも関わらず、遠方の補聴器相談医で申請するこ とは原則認められません。

#### 注意 1:検索結果に該当する補聴器相談医が存在しない場合

再度条件を変えて検索いただくか、「補聴器相談医新規登録」ボタンをクリックし、新規登録を行ってくださ い。「補聴器相談医新規登録」ボタンは検索結果一覧の下に表示されています。

![](_page_16_Picture_56.jpeg)

#### 注意 2:補聴器相談医が存在していない場合

補聴器相談医検索で、該当する補聴器相談医が存在しない場合は、下記メッセージが表示されますので、 「補聴器相談医新規登録」ボタンをクリックし、補聴器相談医情報を入力してください。

![](_page_16_Picture_57.jpeg)

補聴器相談医情報を入力し、「確認」ボタンをクリックします。

![](_page_16_Picture_58.jpeg)

確認画面が表示されますので、確認後、「登録」ボタンをクリックします。

![](_page_17_Picture_51.jpeg)

入力画面に戻り、選択した補聴器相談医又は耳鼻咽喉科専門医が表示されます。

8. 認定申請をする店舗と連携している補聴器相談医に関する事項

![](_page_17_Picture_52.jpeg)

※補聴器相談医を変更する場合は「補聴器相談医検索」ボタンをクリックしてください。

#### 注意 3:新規登録した補聴器相談医情報を変更する場合

申請手続き完了前まで、新規登録した補聴器相談医情報を変更することができます。 変更する場合は「補聴器相談医変更」ボタンをクリックしてください。

![](_page_17_Picture_53.jpeg)

※補聴器相談医を変更する場合は「補聴器相談医検索」ボタンをクリックしてください。

### 営業時間及び休日に関する事項を入力します。現在登録されている情報が表示されていますので、内容 を確認し、変更があれば修正してください。表示されていない項目は入力してください。

9. 営業時間及び休日に関する事項

![](_page_18_Picture_87.jpeg)

#### ⑨ 確認後、「一時保存して③へ」ボタンをクリックします。

![](_page_18_Picture_88.jpeg)

![](_page_18_Picture_89.jpeg)

⑪ 「③設備・販売・相談医に関する情報」のタブに「一時保存済」と表示され、「④添付すべき資料に関す る情報」のタブオレンジ色になりますので、「④添付すべき資料に関する情報」を入力します。

![](_page_18_Picture_90.jpeg)

申請店の写真・間取り図のファイルを登録します。

#### ファイルの登録は「参照」ボタンをクリックします。

![](_page_19_Figure_4.jpeg)

#### 注意 1:間違えて登録してしまった場合

ファイルを間違えて登録してしまった場合は、ファイル名の横の削除をチェックします。一時保存時にファ イルを削除します。

1.申請店の写真・問取り図

![](_page_19_Picture_114.jpeg)

### 注意 2:複数のファイルを登録する場合

もう一度「参照」ボタンをクリックし、ファイルの登録を行います。

![](_page_20_Picture_48.jpeg)

#### 認定申請店舗への交通案内図のファイルを登録します。

2.認定申請店舗への交通案内図

![](_page_20_Picture_49.jpeg)

※主要都市の店舗最寄り駅、最寄り駅から店舗までの交通手段を入力してください。 (いずれか1行は必須になります。)

![](_page_20_Picture_9.jpeg)

### 設備機器の写真のファイルを登録します。

#### 3.設備機器の写真

![](_page_21_Picture_58.jpeg)

### 音場校正値が確認できる資料のファイルを登録します。

店舗に記録用紙がない場合は「資料 1:音場管理表ダウンロード」ボタンをクリックしてファイルを取得し、 作成してください。

![](_page_21_Picture_7.jpeg)

補聴器フィッティング記録書類一式のファイルを登録します。

フィッティング記録のファイルを登録する前に必ず、「フィッティング記録の説明を見る」ボタンをクリックして、 フィッティング記録の説明文書をお読みください。

![](_page_22_Picture_62.jpeg)

医療機器販売業・貸与業届の写しのファイルを登録してください。

![](_page_22_Picture_63.jpeg)

補聴器(医療機器)営業管理者講習会の修了証書写しのファイルを登録してください。

![](_page_22_Picture_64.jpeg)

![](_page_22_Picture_65.jpeg)

医療機器修理業を行っていない場合、8.医療機器修理業許可証の写し及び 9.医療機器修理業責任者の 継続的研修の修了証の写しのファイル登録は必要ありません。

※8、9は医療機器修理業を行っていない場合は入力不要です 8.医療機器修理業許可証の写し

9.医療機器修理業責任技術者の継続的研修の修了証の写し

#### 注意 1:医療機器修理業を登録する場合

「②店舗に関する情報」の「医療機器修理業許可証番号」を入力してください。

医療機器修理業を行っている場合、医療機器修理業許可証の写しファイルを登録してください。「②店舗 に関する情報」で、医療機器修理業許可証番号を登録した場合は、必ず入力してください。

![](_page_23_Picture_111.jpeg)

医療機器修理業責任技術者の継続的研修の修了証の写しのファイルを登録してください。「②店舗に関 する情報」で、医療機器修理業許可証番号を登録した場合は、必ず入力してください。なお、申請時点で 講習会を履修してから一年が経過している場合は、履修の予定日を入力してください。その場合、ファイ

![](_page_23_Picture_112.jpeg)

⑫ 確認後、「一時保存」ボタンをクリックします。

**Contract Contract** 

![](_page_23_Picture_113.jpeg)

⑬ ダイアログボックスが表示されますので、「OK」ボタンをクリックします。

a a

![](_page_23_Picture_114.jpeg)

⑭ 全て入力後、画面右下の「お支払い方法選択画面へ」をクリックします。

![](_page_23_Picture_115.jpeg)

入力内容に不備がある場合、画面上部にエラーメッセージが表示されます。 エラー内容を確認し、再度、入力して「一時保存」ボタンをクリックしてください。その後、「お支払い方法選 択画面へ」ボタンをクリックしてください。

![](_page_24_Picture_57.jpeg)

中請情報入力画面へ戻る

#### お支払い方法選択時の注意点

・コンビニでのお支払い、Pay-easy(ペイジー)でのお支払いは規定の手数料がかかります。 手数料は画面上に自動表示されますので、手数料をご確認ください。

・銀行振込の振込手数料はご負担願います。

申請内容の確認画面へ

⑯ お支払い方法を選択します。 詳細は支払い方法選択画面をご確認ください。

> 「コンビニでお支払い」を選択した場合、下記のいずれかのコンビニを選択します。 ・セブンイレブン ・ローソン・ファミリーマート・セイコーマート・ミニストップ・サークル K サンクス ・デイリーヤマザキ・ヤマザキデイリーストアー

「Pay-easy(ペイジー)でお支払い」を選択した場合、下記のいずれかのお支払い方法を選択します。 ・インターネットバンキング ・ATM

「銀行振込でお支払い」を選択した場合、下記のいずれかの振込方法を選択します。

- ・申請店舗のみ
- ・複数店舗一括

![](_page_25_Picture_8.jpeg)

⑰ お支払い方法選択後、「申請内容の確認画面へ」ボタンをクリックします。

![](_page_25_Picture_126.jpeg)

⑱ 申請内容の確認画面が表示されますので、申請内容を確認し、一番下の「申請手続き完了画面へ ボタンをクリックします。

![](_page_25_Picture_127.jpeg)

![](_page_25_Picture_13.jpeg)

「セブンイレブンでお支払い」を選択した場合は、下記の完了画面が表示されます。払込 URL 画面を開い て印刷していただくか、払込票番号を控えて、セブンイレブンでお支払いください。

![](_page_26_Picture_44.jpeg)

「ローソン・ファミリーマート・セイコーマート・ミニストップ・サークル K サンクスでお支払い」を選択した場合 は、下記の完了画面が表示されます。「払込番号」と「お客様電話番号」をメモして、各コンビニでお支払い ください。

![](_page_26_Picture_45.jpeg)

「デイリーヤマザキ・ヤマザキデイリーストアーでお支払い」を選択した場合は、下記の完了画面が表示さ れます。「払込番号」をメモして、各コンビニでお支払いください。

![](_page_27_Picture_57.jpeg)

「インターネットバンキングでお支払い」を選択した場合は、下記の完了画面が表示されます。「インターネ ットバンキングでお支払い」をクリックしてください。金融機関選択画面が表示されますので、金融機関を 選択し、お支払い手続きをしてください。

![](_page_27_Picture_58.jpeg)

「ATM でお支払い」を選択した場合は、下記の完了画面が表示されます。「収納機関番号」「お客様番号」 「確認番号」を控えて、Pay-easy 対応の金融機関でお支払いください。

![](_page_28_Picture_32.jpeg)

「銀行振込でお支払い」を選択した場合は、下記の完了画面が表示されます。ご利用の金融機関でお支 払いください。

![](_page_28_Picture_33.jpeg)

í,

### 3. 申請内容の確認

#### 1 申請内容の確認

① 申請手続き完了後は、マイページのトップページから申請内容を確認することができます。「申請内容 を確認する」をクリックすると、認定申請情報が表示されます。

![](_page_29_Picture_48.jpeg)

í,

### 4. 審査料のお支払い

#### 審査料のお支払い 1

① 認定申請手続き時に選択したお支払い方法で、申請受付期間内に審査料をお支払いください。入金 確認後、認定申請書の審査を開始します。

![](_page_30_Picture_5.jpeg)

#### 審査料の入金確認 2

① コンビニでのお支払い、Pay-easy(ペイジー)でのお支払いの場合は、お支払い完了後、審査料入金 確認のメールを送付します。また、マイページのお知らせに表示します。

![](_page_30_Picture_87.jpeg)

#### 審査料の領収書発行 3

①テクノエイド協会での申請受付完了後、領収書の発行が可能になります。

※申請内容を確認してから申請受付をしますので、審査料を入金いただいてから領収書発行まで時間 をいただきますことを予めご了承ください。(領収書発行が可能になりましたらメール案内します。)

「審査料の領収書発行」ボタンをクリックします。

![](_page_31_Picture_90.jpeg)

②領収書宛名に会社名、店舗名のデフォルト値が入力されているので、変更の必要がある場合はそれぞ れ入力します。

### ※どちらか一方は必ず入力してください。両方を空欄にするとエラーになります。

宛名入力後、「領収書発行画面へ」ボタンをクリックします。

![](_page_31_Picture_91.jpeg)

![](_page_31_Figure_11.jpeg)

#### ③ 領収書を確認し保存・印刷をしてください。

![](_page_32_Figure_3.jpeg)

※領収書の表示は一回きりです。領収書画面を閉じると次回以降は領収書の発行ボタンは消えます。 領収書の必要な場合は、領収書画面で必ず印刷・保存してください。 再度領収書の印刷が必要な場合は、テクノエイド協会までお問い合わせください。

í,

### 5. 資料の再提出

#### 資料の再提出方法 1

入金確認後、申請内容、提出書類に不備がないかを確認します。資料を再提出していただく場合、テクノ エイド協会より連絡いたします。

① 「申請内容を確認する」をクリックします。

![](_page_33_Picture_54.jpeg)

② 10.その他認定申請書に添付すべき資料に関する事項の「ファイル登録画面へ」ボタンをクリックしま す。

![](_page_34_Picture_115.jpeg)

③ 別ウインドウでファイル登録画面が表示されますので、該当項目のファイルを登録し、「登録する」ボタ ンをクリックします。

![](_page_34_Picture_5.jpeg)

ログイン店舗: (株) ホチョウキ ホチョウキ 神田店

ファイル登録 指導・指摘事項による再提出をするファイルを選択してください。 選択後、「登録する」ボタンをクリックしてください。 赤文字は必須項目になります。 1.申請店の写真・間取り図 資料名 提出方法 ファイルの登録 店舗の正面 (外観) 参照... ○ファイル 店舗の正面.jpg 口削除 ◎郵送 ※申請する店舗の名称が分かるように写真を撮影してください。 店舗の内部 (売り場の全景) ○ファイル 参照 ... ◎郵送 ※店舗の出入り口などから撮影した写真を撮影してください。 店舗内の間取り図 参照... ○ファイル ◎郵送 ※既存資料の添付も可能です。 9. 医療機器修理業責任技術者の継続的研修の修了証 $o$  省略 資料名 ファイルの登録 継続的研修の修了証の写し 参照 ... ※届け出の写し (A4版) を添付してください。 ※継続研修は一年に一度受講することが義務付けられています。申請時点で講習会を履修してから 一年が経過している場合は、履修の予定日を記入してください。 「登録する」ボタンをクリックしてください。 <u>、</u>登録する

④ ダイアログボックスが表示されますので、「OK」ボタンをクリックします。

![](_page_35_Picture_3.jpeg)

⑤ 「登録が完了しました。」と表示されますので、「閉じる」ボタンをクリックします。

![](_page_35_Picture_41.jpeg)

í,

### 6. 認定申請受付完了

### 1 認定申請受付完了のお知らせ

① 事務申請担当者に、認定申請受付完了のメールが送信されます。また、認定店のマイページのお知 らせに認定申請受付完了のお知らせが表示されます。

![](_page_36_Picture_49.jpeg)

② 書面審査へ進みます。

í,

### 7. 登録料の支払い

### 1 登録料のお支払い手続きをする

① 認定審査結果のメールが送信されます。また、認定店のマイページのお知らせに認定審査結果につ いて表示されます。

![](_page_37_Picture_53.jpeg)

② 「登録料のお支払い手続きをする」ボタンをクリックします。

![](_page_37_Picture_54.jpeg)

③ 認定補聴器専門店審査の結果および認定登録料のお支払方法選択画面が表示されます。

![](_page_38_Picture_37.jpeg)

### お支払い方法選択時の注意点

・コンビニでのお支払い、Pay-easy(ペイジー)でのお支払いは規定の手数料がかかります。 手数料は画面上に自動表示されますので、手数料をご確認ください。

・銀行振込の振込手数料はご負担願います。

① お支払い方法を選択します。

「コンビニでお支払い」を選択した場合、下記のいずれかのコンビニを選択します。 ・セブンイレブン ・ローソン・ファミリーマート・セイコーマート・ミニストップ・サークル K サンクス ・デイリーヤマザキ・ヤマザキデイリーストアー

「Pay-easy(ペイジー)でお支払い」を選択した場合、下記のいずれかのお支払い方法を選択します。 ・インターネットバンキング ・ATM

「銀行振込でお支払い」を選択した場合、下記のいずれかの振込方法を選択します。

- ・申請店舗のみ
- ・複数店舗一括

![](_page_39_Picture_8.jpeg)

#### ② お支払い方法選択後、「確認画面へ」ボタンをクリックします。

![](_page_39_Picture_89.jpeg)

③ 確認画面が表示されますので、内容を確認し、一番下の「登録する」ボタンをクリックします。

![](_page_40_Picture_45.jpeg)

登録料お支払い手続き完了画面が表示されます。また、申請事務担当者に確認メールを送信します。

※ 「セブンイレブンでお支払い」を選択した場合は、下記の完了画面が表示されます。払込 URL 画面を 開いて印刷していただくか、払込票番号を控えて、セブンイレブンでお支払いください。

![](_page_40_Picture_46.jpeg)

※ 「ローソン・ファミリーマート・セイコーマート・ミニストップ・サークル K サンクスでお支払い」を選択した 場合は、下記の完了画面が表示されます。「払込番号」と「お客様電話番号」をメモして、各コンビニ でお支払いください。

![](_page_41_Picture_39.jpeg)

※ 「デイリーヤマザキ・ヤマザキデイリーストアーでお支払い」を選択した場合は、下記の完了画面が 表示されます。「払込番号」をメモして、各コンビニでお支払いください。

![](_page_41_Picture_40.jpeg)

※ 「インターネットバンキングでお支払い」を選択した場合は、下記の完了画面が表示されます。「イン ターネットバンキングでお支払い」をクリックしてください。金融機関選択画面が表示されますので、 金融機関を選択し、お支払い手続きをしてください。

![](_page_42_Picture_61.jpeg)

※ 「ATM でお支払い」を選択した場合は、下記の完了画面が表示されます。「収納機関番号」「お客様 番号」「確認番号」を控えて、Pay-easy 対応の金融機関でお支払いください。

![](_page_42_Picture_62.jpeg)

※ 「銀行振込でお支払い」を選択した場合は、下記の完了画面が表示されます。ご利用の金融機関で お支払いください。

![](_page_43_Picture_40.jpeg)

### ④ 「トップ画面へ戻る」ボタンをクリックします。

![](_page_43_Picture_41.jpeg)

#### ⑤ お知らせに登録料お支払方法のご連絡が表示されます。

![](_page_43_Picture_42.jpeg)

#### 登録料のお支払い 2

 $\mathbf{L}$ 

① 選択したお支払い方法で、納付期限内に登録料をお支払いください。

※ 納付期限を過ぎると、手続きができなくなりますので、必ず納付期限内にお支払いをお 願いいたします。

### 登録料の入金確認 3

① 登録料お支払い後、登録料入金確認のメールを送付します。また、マイページのお知らせに表示しま す。

![](_page_44_Picture_88.jpeg)

### 登録料の領収書発行 4

① 登録料の入金確認後、領収書の発行が可能になります。

「登録料の領収書発行」ボタンをクリックします。

![](_page_44_Picture_89.jpeg)

審査料の領収書発行と同様に発行・印刷・保存してください。

í,

8. パスワード変更

 パスワード変更 1

① 「パスワード変更」をクリックします。

![](_page_45_Picture_101.jpeg)

ログイン店舗:ホチョウキ 神田店

② パスワード変更画面が表示されますので、現在のパスワード、変更後のパスワード、変更後のパスワ ード(確認用)を入力し、「登録する」ボタンをクリックします。

![](_page_45_Picture_102.jpeg)

③ ダイアログボックスが表示されますので、「OK」ボタンをクリックします。

![](_page_45_Picture_10.jpeg)

完了画面が表示されます。

![](_page_45_Picture_103.jpeg)

í,

### 9. 認定申請情報

#### 1 認定申請情報

① 「認定申請情報」をクリックします。

![](_page_46_Picture_63.jpeg)

ログイン店舗:ホチョウキ 神田店

② 認定申請情報が表示されます。

-<br>認定申請情報

![](_page_46_Picture_64.jpeg)

![](_page_46_Picture_10.jpeg)

3)「申請情報」ボタンをクリックすると、申請内容が確認できます。

![](_page_47_Picture_27.jpeg)

 $\sim$  Following S  $_{\odot}$ 

í,

### 10. 登録事項変更申請

#### 1 登録事項変更申請

#### 登録事項変更申請の注意点

- ・登録事項変更申請は認定店のみになります。(新規の申請店は変更申請できません。)
- ・認定申請年度(更新手続き年度)は登録事項変更申請ができませんので、テクノエイド協会まで お問い合わせください。
- ・赤字は必須項目になります。
- ・表示されている内容は現在登録されている内容です。変更箇所の入力エリアをクリックし、変更 内容を入力してください。
- ・認定補聴器技能者を変更するときは、認定補聴器技能者養成事業システムのマイページから 勤務先変更申請を行っていただくか、不明の場合はテクノエイド協会までお問い合わせください。 ・その他変更事項についてはテクノエイド協会までお問い合わせください。
- ① 「登録事項変更申請」をクリックします。

![](_page_48_Picture_94.jpeg)

② 登録事項変更申請画面が表示されます。

変更情報を入力します。

![](_page_48_Picture_95.jpeg)

添付資料の提出が必要な場合は、ファイルを登録してください。

![](_page_49_Picture_117.jpeg)

・登録するファイルは全て A4 版の大きさにしてください。

![](_page_49_Picture_118.jpeg)

![](_page_49_Picture_119.jpeg)

![](_page_50_Picture_73.jpeg)

### 注意 1:間違えて登録してしまった場合

ファイルを間違えて登録してしまった場合は、ファイル名の横の削除をチェックします。一時保存時にファ イルを削除します。

![](_page_50_Picture_74.jpeg)

### 注意 2:複数のファイルを登録する場合

もう一度「参照」ボタンをクリックし、ファイルの登録を行います。

![](_page_50_Picture_75.jpeg)

会社情報に変更がある場合、変更箇所を入力します。「会社住所を削除」ボタンをクリックすると、会社住 所が削除され、必須項目が赤字になります。

![](_page_50_Picture_76.jpeg)

店舗情報に変更がある場合、変更箇所を入力します。「店舗住所を削除」ボタンをクリックすると、店舗住 所が削除され、必須項目が赤字になります。

![](_page_51_Picture_69.jpeg)

申請事務担当者に変更がある場合、変更箇所を入力します。「申請事務担当者 1 を削除」「申請事務担当 者 2 を削除」ボタンをクリックすると、申請事務担当者が削除され、必須項目が赤字になります。

![](_page_51_Picture_70.jpeg)

店舗連絡担当者に変更がある場合、変更箇所を入力します。「店舗連絡担当者 1 を削除」「店舗連絡担当 者 2 を削除」ボタンをクリックすると、店舗連絡担当者が削除され、必須項目が赤字になります。

![](_page_51_Picture_71.jpeg)

認定申請をする店舗に関する事項に変更がある場合、変更箇所を入力します。

#### -<br>|認定申請をする店舗に関する事項

![](_page_52_Picture_25.jpeg)

#### 認定申請をする店舗の設備に関する事項に変更がある場合、変更箇所を入力します。認定申請をする店舗の設備に関する事項

![](_page_52_Picture_26.jpeg)

認定申請をする店舗と連携している補聴器相談医に関するに変更がある場合、「補聴器相談医検索」ボタ ンをクリックします。

![](_page_53_Picture_42.jpeg)

補聴器相談医を検索する画面が表示されますので、検索項目を入力し、「検索」ボタンをクリックします。

![](_page_53_Picture_43.jpeg)

#### 検索結果の該当医師の「選択」ボタンをクリックします。

![](_page_53_Picture_44.jpeg)

入力画面に戻り、選択した補聴器相談医又は耳鼻咽喉科専門医が表示されます。

![](_page_54_Picture_58.jpeg)

### 注意 1:検索結果に該当する補聴器相談医が存在しない場合

再度条件を変えて検索いただくか、「補聴器相談医新規登録」ボタンをクリックし、新規登録を行ってくださ い。「補聴器相談医新規登録」ボタンは検索結果一覧の下に表示されています。

![](_page_54_Picture_59.jpeg)

### 注意 2:補聴器相談医が存在していない場合

補聴器相談医検索で、該当する補聴器相談医が存在しない場合は、下記メッセージが表示されますので、 「補聴器相談医新規登録」ボタンをクリックし、補聴器相談医情報を入力してください。

![](_page_54_Figure_9.jpeg)

#### 補聴器相談医情報を入力し、「確認」ボタンをクリックします。

![](_page_55_Picture_28.jpeg)

確認画面が表示されますので、確認後、「登録」ボタンをクリックします。

![](_page_55_Picture_29.jpeg)

#### 入力画面に戻り、選択した補聴器相談医又は耳鼻咽喉科専門医が表示されます。

![](_page_56_Picture_54.jpeg)

③ 入力後、「確認画面へ」ボタンをクリックします。

![](_page_56_Picture_55.jpeg)

④ 変更した箇所が表示されますので、内容を確認し、「登録完了画面へ」ボタンをクリックします。

![](_page_56_Picture_56.jpeg)

#### 登録完了画面が表示されます。

![](_page_56_Picture_57.jpeg)

![](_page_56_Picture_58.jpeg)

#### 登録事項変更申請承認 2

① 登録事項変更申請が承認されると、申請事務担当者へメールが送信されます。また、認定店マイペー ジのお知らせに登録事項変更申請承認のご連絡が表示されます。

![](_page_57_Picture_37.jpeg)

![](_page_57_Picture_5.jpeg)

í,

# 11. 様式ダウンロード

### 1 様式ダウンロード

① 「様式ダウンロード」をクリックします。

![](_page_58_Picture_57.jpeg)

② 様式ダウンロード画面が表示されます。

![](_page_58_Picture_58.jpeg)

③ ダウンロードする様式をクリックします。

í,

### 12. お問い合わせ先

【お問い合わせ先】 公益財団法人テクノエイド協会 研修部 電話:03-3266-6882 FAX:03-3266-6881 メール:shiken@techno-aids.or.jp